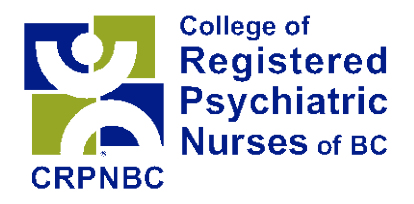

# **Step by Step Instructions for Online Renewal 2016**

Regulating psychiatric nurses to ensure safe and ethical care

December 2015

**For Help**: Please contact the CRPNBC office at crpnbc@crpnbc.ca, or call 604.931.5200 on weekdays from 8:15 am to 4:00 pm. We can most effectively meet your needs by email, which we monitor closely during business hours.

*My Record* is the one-stop electronic place where you can update your profile information and find CRPNBC application forms.

Registration renewal has two components:

- First, update your profile information in *My Record*;
- Second, complete the Registration Renewal form in *My Record*.

The instructions in Part A explain how to update your profile information. The Instructions in Part B (starting on page 12) explain how to complete the renewal form.

# Part A. My Record – Profile Information

# **Log In**

1. Go to www.crpnbc.ca and click on *My Record* in the left column.

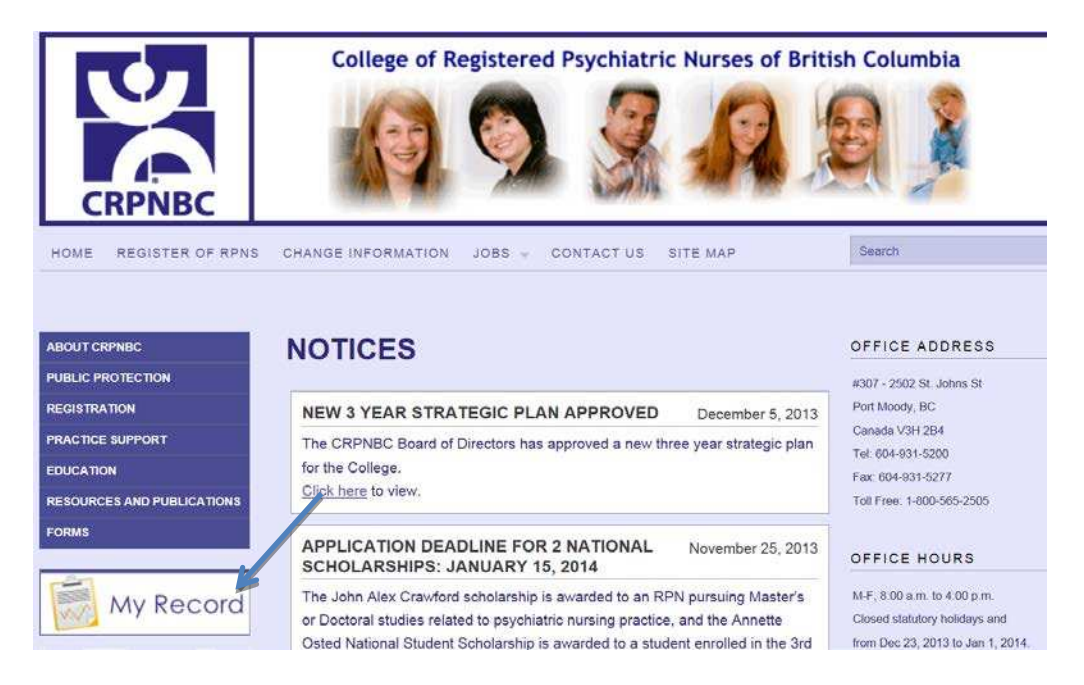

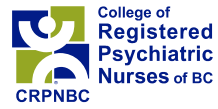

2. The following **login page** will open:

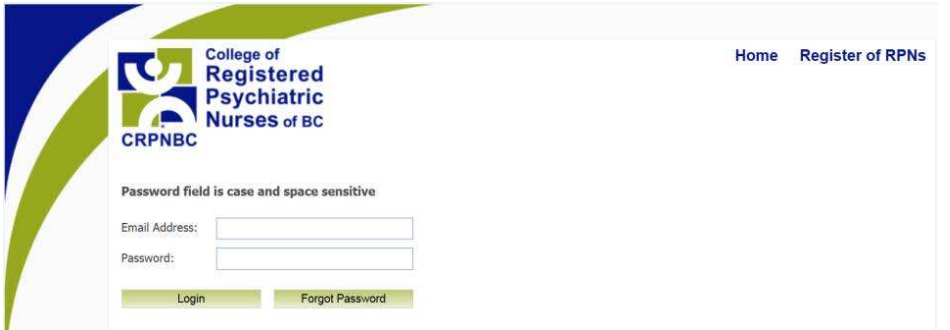

- 3. Enter the **email address** you previously provided to the CRPNBC. If you cannot remember the address you provided, please contact the office.
- 4. Enter your **password**. This may be your home postal code, unless you set your password to something else. For your postal code, use capitals and try both with and without a space as the password field is case and space sensitive. If this still does not work, click *Forgot Password* to have a new temporary password emailed to the address we have on record for you. If you do not receive an email, please check your junk mail or contact the office.
- 5. Click *Login*.

# **Welcome Page**

6. Once you login, the following welcome page will open:

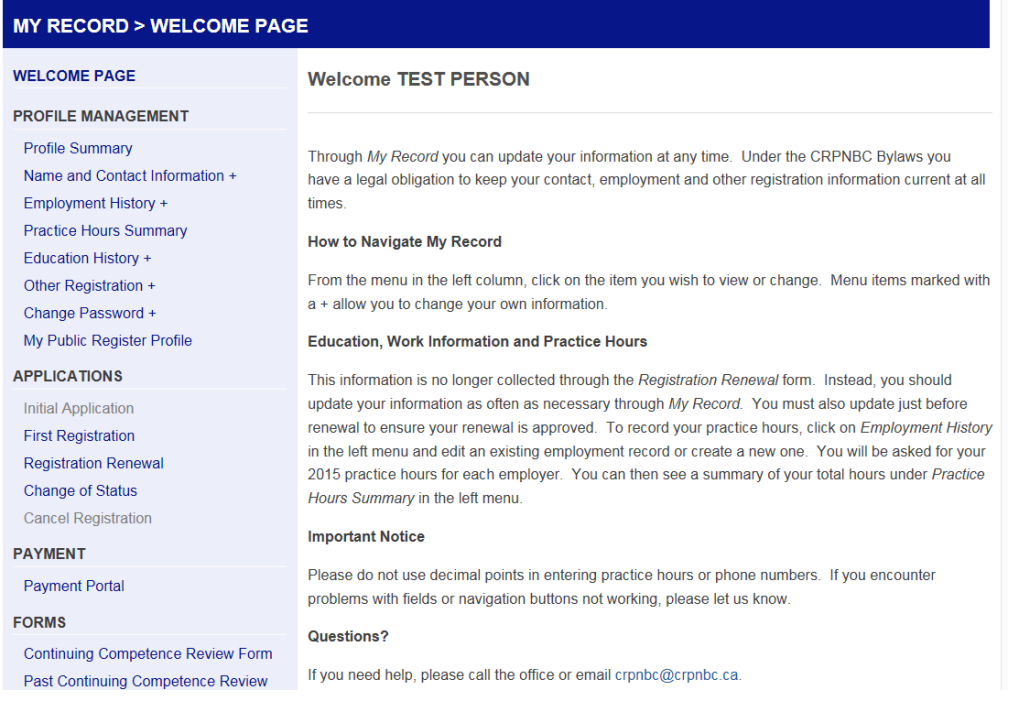

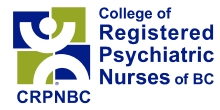

7. You can click on any of the blue words in the left menu to open that page. Menu items marked with a + allow you to change your own information.

# **Profile Summary**

8. Click on *Profile Summary* in the left menu to see a summary of the profile information we have for you. The top part will look like this:

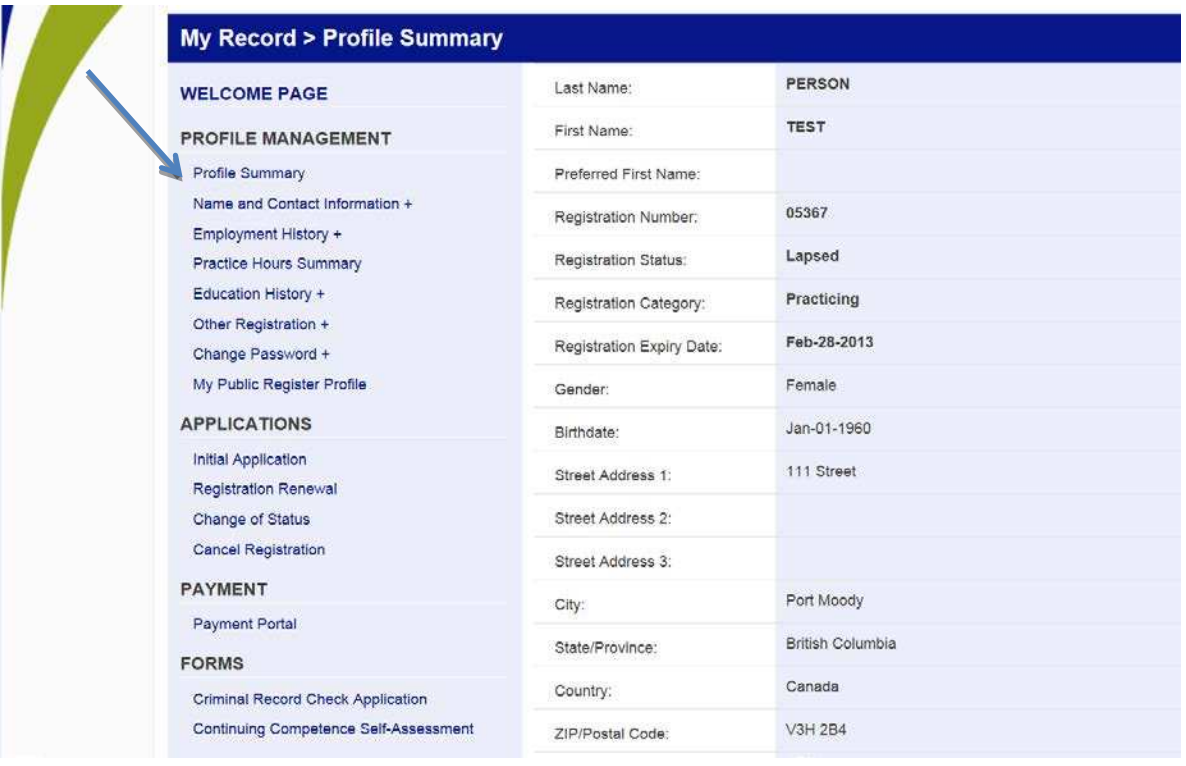

# **Name and Contact Information**

- 9. If you have changed your legal name, or if your contact information needs updating or correction, click on *Name and Contact Information +* in the left menu.
- 10. Any name changes must be supported by legal documentation, which can be uploaded or faxed to the office.
- 11. **To upload a document**, scan and save it to your computer. Click *Upload*. A new box will open. Click *Browse*, find the file you want to upload, click *Open*, then click *Upload File*. The maximum document size that can be uploaded is 5 MB.
- 12. Note that if you enter your postal code, the City, Province and Country information will automatically fill in.
- 13. In the example below, the *Verify Email* field was not filled in. When *Save Changes* is clicked, the missing required information is highlighted in red and a Stop message appears.

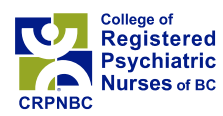

# 14. Once you have finished entering your new information, click *Save Changes* at the bottom.

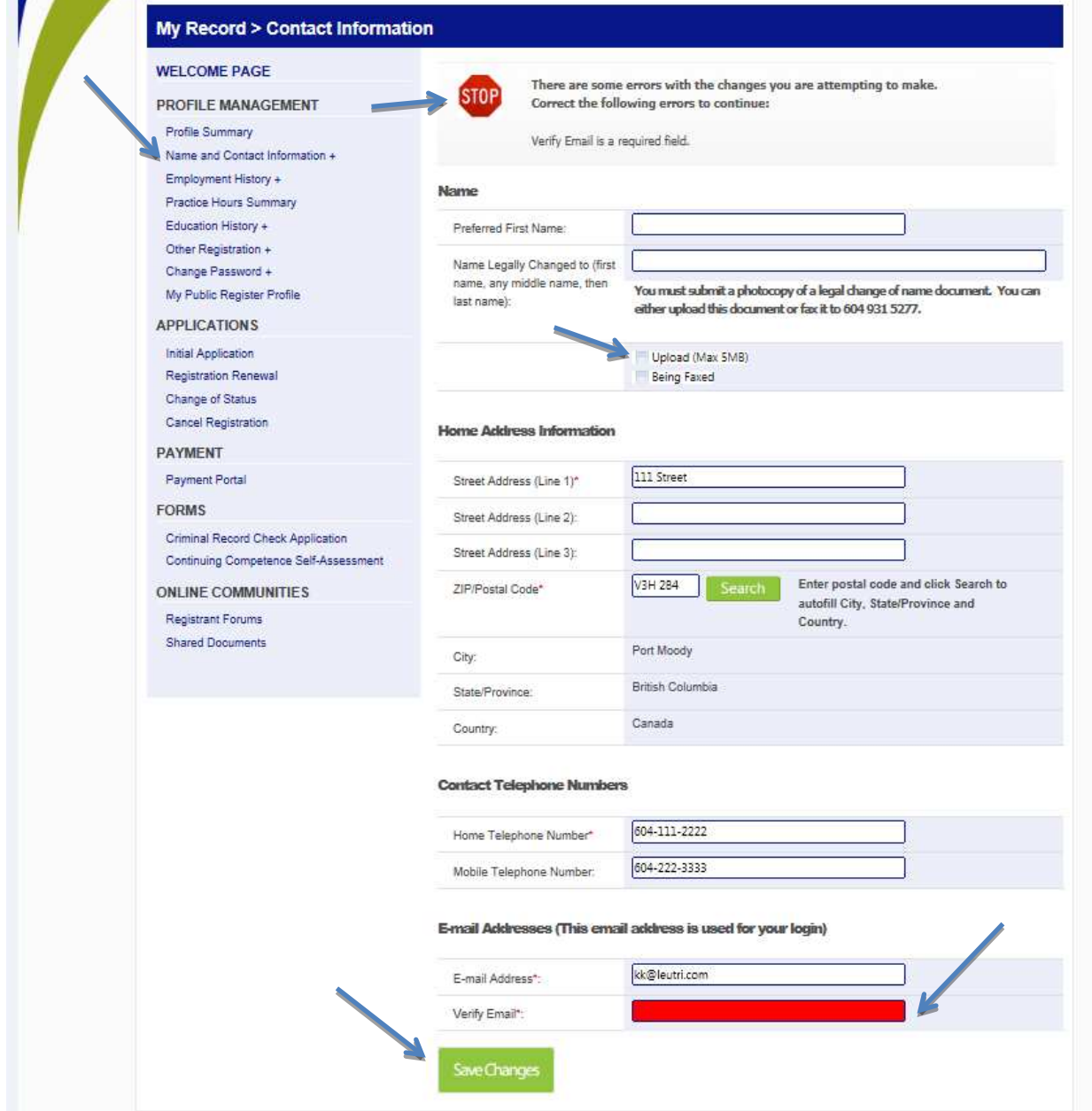

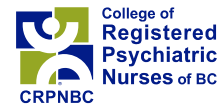

# **Employment History**

### 15. Click on *Employment History +*. A page similar to the following will open:

### **WELCOME PAGE**

#### **PROFILE MANAGEMENT**

**Profile Summary** Name and Contact Information + Employment History + **Practice Hours Summary** Education History + Other Registration + Change Password + My Public Register Profile

#### **APPLICATIONS**

**Initial Application First Registration Registration Renewal Change of Status Cancel Registration** 

#### **PAYMENT**

**Payment Portal** 

#### **FORMS**

**Continuing Competence Review Form** Past Continuing Competence Review Records

#### **ONLINE COMMUNITIES**

**Registrant Forums Shared Documents** 

#### **Employment History**

This is where you will update your work information and practice hours in order for your renewal application to be approved.

#### **Existing Records**

Below are tables listing any past and present employers we have on record for you. Click Edit to check we have the right employment information for you, including the correct employer and address. Please let us know at crpnbc@crpnbc.ca if there are any errors that you cannot correct yourself. Only the office can delete records.

For any Present Employment, please ensure all of the required information is filled in, up to date, and saved. If your job has ended, enter an end date, and this will move the record into Past Employment where it can be viewed but not edited.

#### **New or Missing Employment**

To enter new or missing employment for any time up to December 31 2015, use the New Place of Practice button. Employment for 2016 can only be entered from April 1, 2016, one month after the renewal process has finished. If you carry on business under your personal name, please select "Self Employed."

#### **Practice Hours**

We are now collecting separate practice hours by employer instead of one total for the year. When you edit or create an employment record, there will be a data field asking you for your 2014 practice hours for that employer.

Past Employment

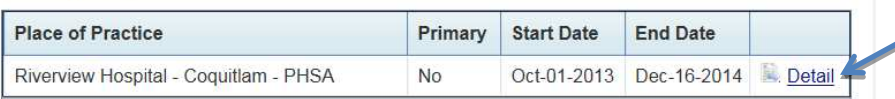

#### Present Employment

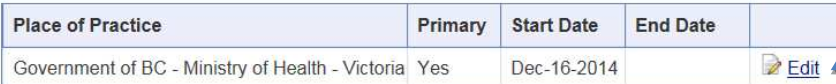

### **New Place of Practice**

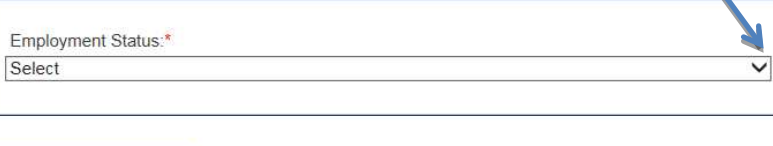

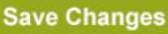

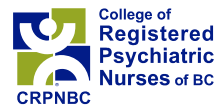

- 16. A table of the previous employment we have on record for you (if any) will be shown under Past Employment. Further details can be seen by clicking on *Detail*, but this record cannot be edited since the record in now closed. Corrections and deletions can only be done by the CRPNBC office.
- 17. There will also be a table of the present employment we have on record for you (if any). Any changes to existing employment information, **including practice hours,** can be updated by clicking *Edit*. (To see what the page will look like when you click *Edit*, see paragraph 23 below.) Note: a record can only be deleted by the CRPNBC office.
- 18. **Employment Status** must be completed by clicking on the black upside down triangle and selecting from the drop down menu that opens. Click *Save Changes* after making your selection:
- 19. If any employment for 2015 is missing, this information must be added.
- 20. To add a new employment record, click on *New Place of Practice*. The following page will open:

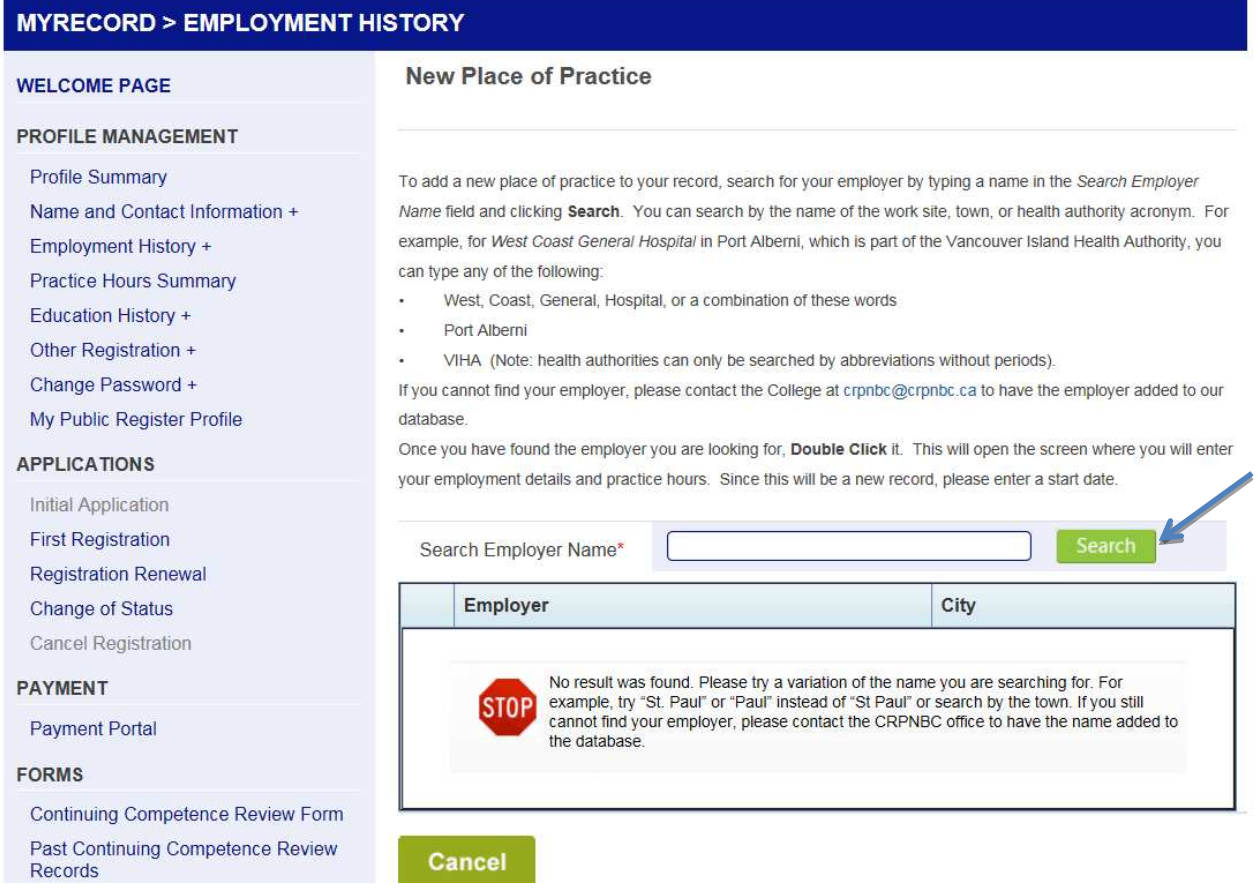

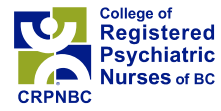

21. Search for an employer in our databank by entering a term, then clicking *Search.* You can search by any portion of the name, town or health authority abbreviation (without periods). For example, here is what comes up when "Smithers" is searched:

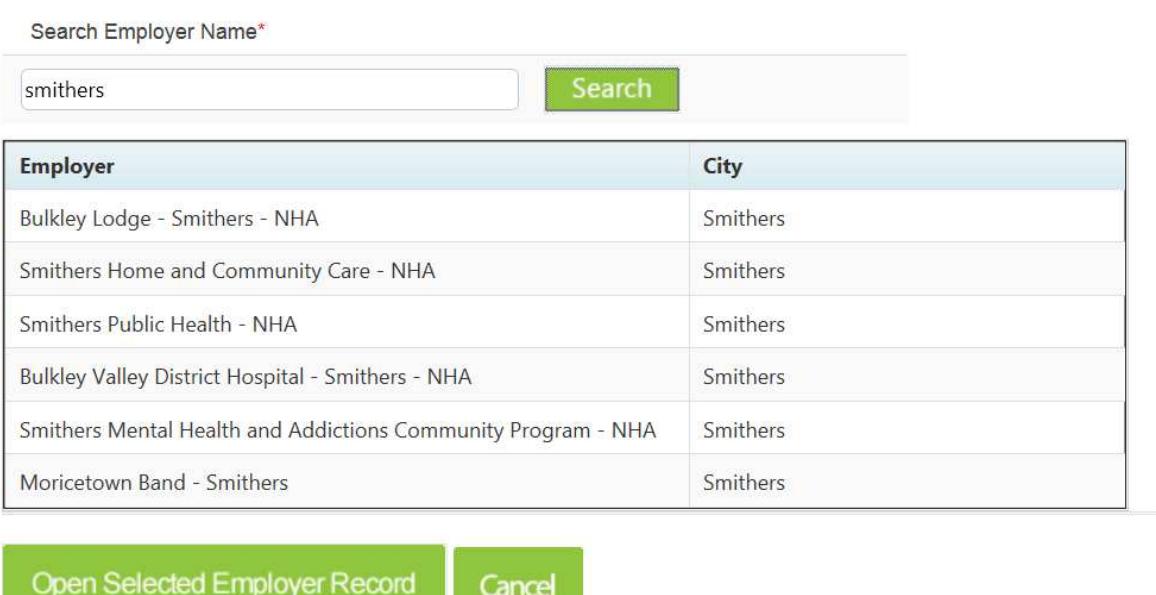

- 22. If you cannot find your employer, contact the CRPNBC office to have the name added to the databank.
- 23. Once you have found your employer, double click on the name, which will open the selected record. This may take a few seconds. If Bulkley Lodge is selected in the above example, a page like the following opens, except the year for the Practicing Hours will be updated to last year.

…next page

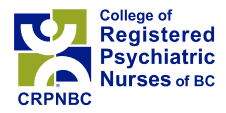

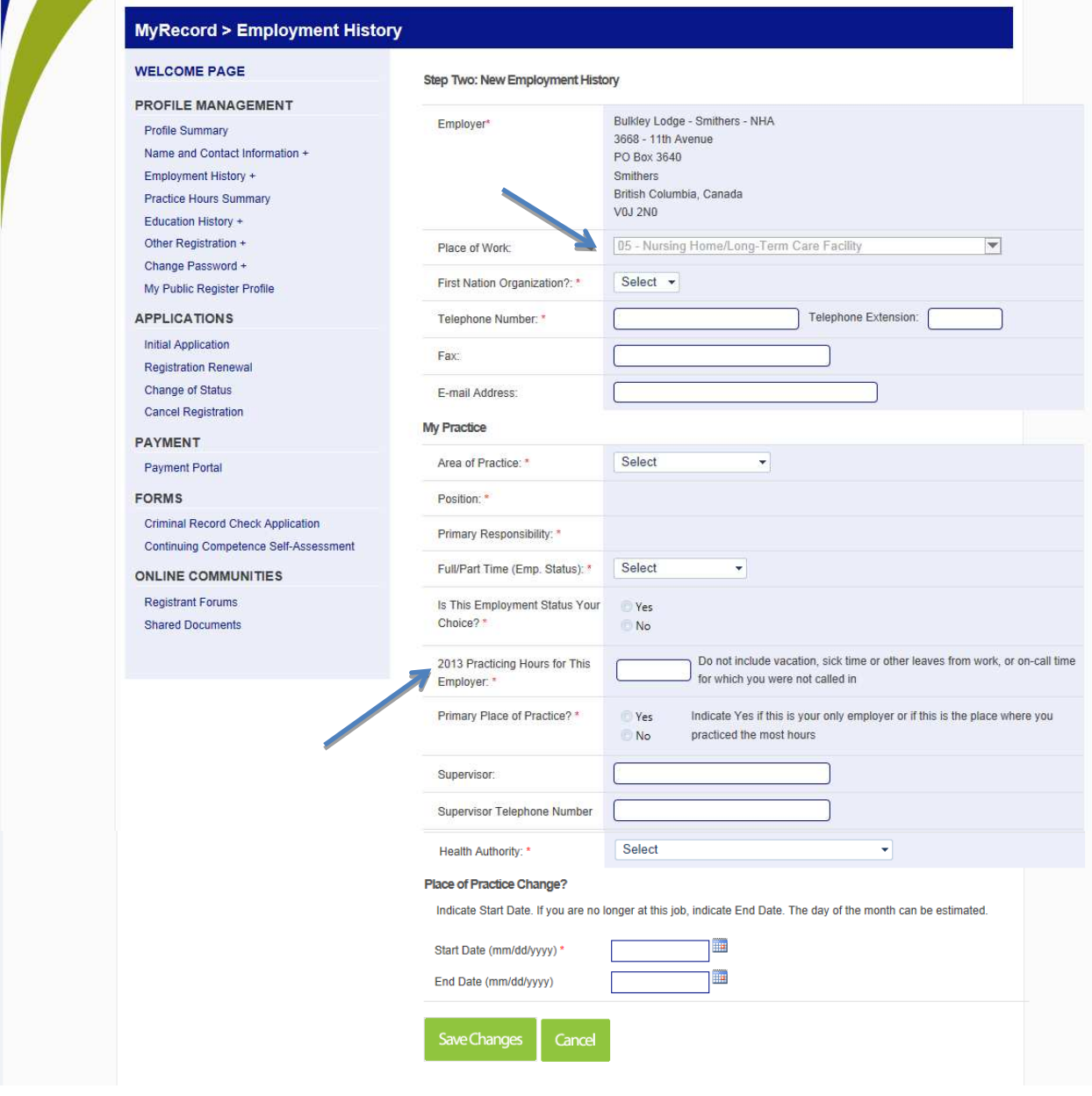

- 24. The *Place of Work* is greyed out to indicate this cannot be changed by you. If you think the assigned Place of Work code is incorrect, please contact the CRPNBC office.
- 25. Any Practicing Hours you enter will be totaled in the *Practice Hours Summary* discussed in the next section.
- 26. Once you have completed all the required fields, click *Save Changes*. The new employment record should now show in the employment table in *Employment History*.

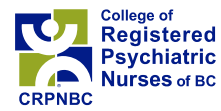

# **Practice Hours Summary**

27. Click on *Practice Hours Summary*. A page like the following will open:

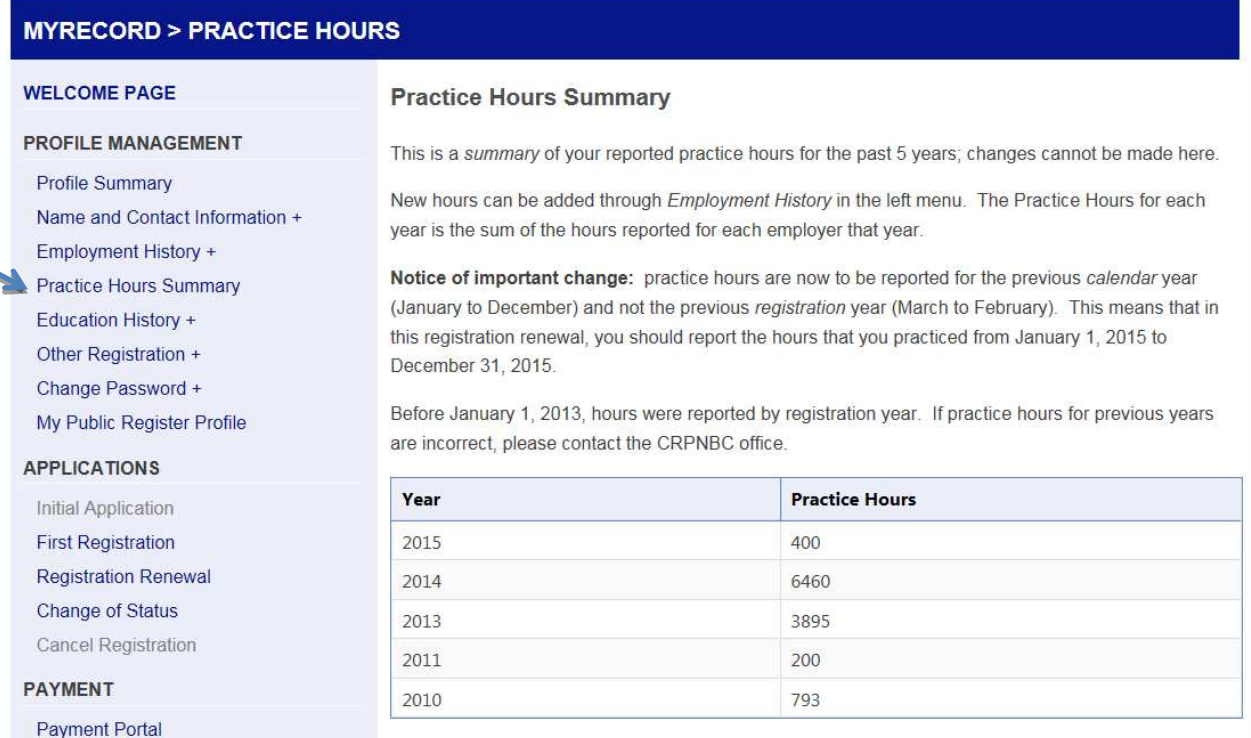

28. This page summarizes your reported practice hours for the past 5 years. Changes to the most recent year can be made through *Employment History*. Corrections for past years must be done through the office.

# **Education History**

29. Click on *Education History +*. A page like the following will open:

…next page

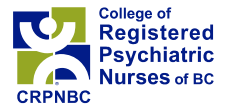

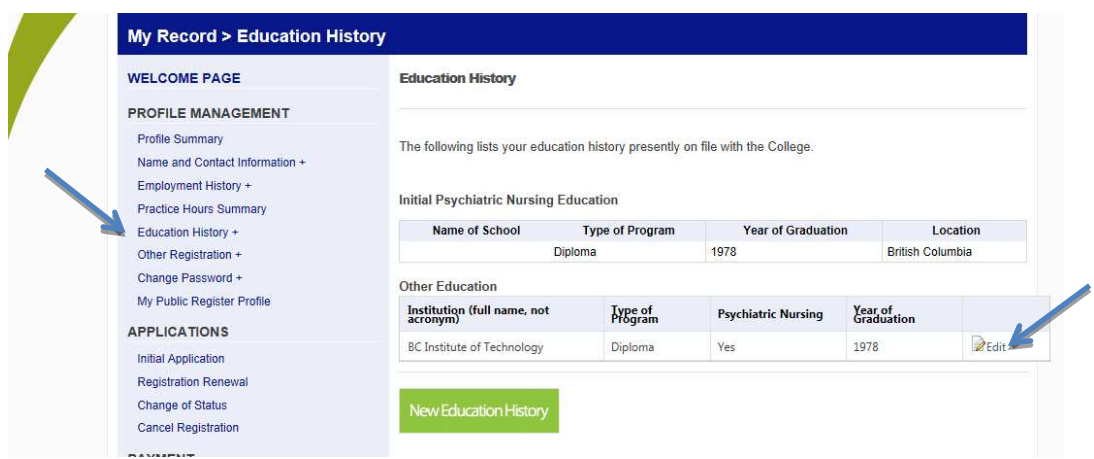

30. Your Initial Education information cannot be changed, but corrections and updates to Other Education information can be done by clicking *Edit*. A new record can be added by clicking *New Education History*. In either case, the page that opens will look something like this:

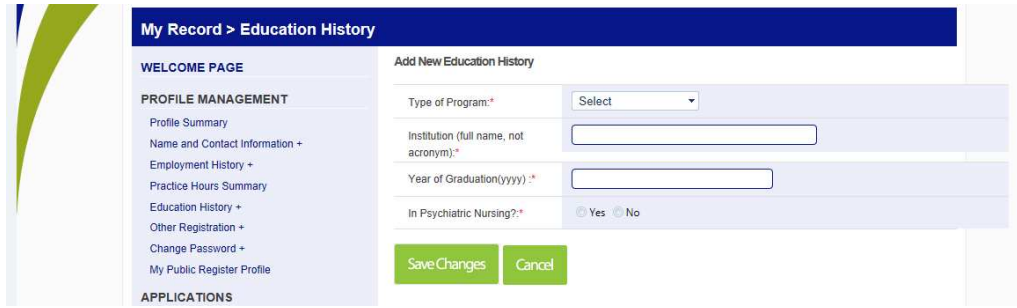

31. Select a program from the drop down list and fill in the remaining information. Remember to click *Save Changes*.

# **Other Registration**

32. To record past or current registration with another regulatory body, click on *Other Registration +* and edit or add a new registration. The page will look something like this:

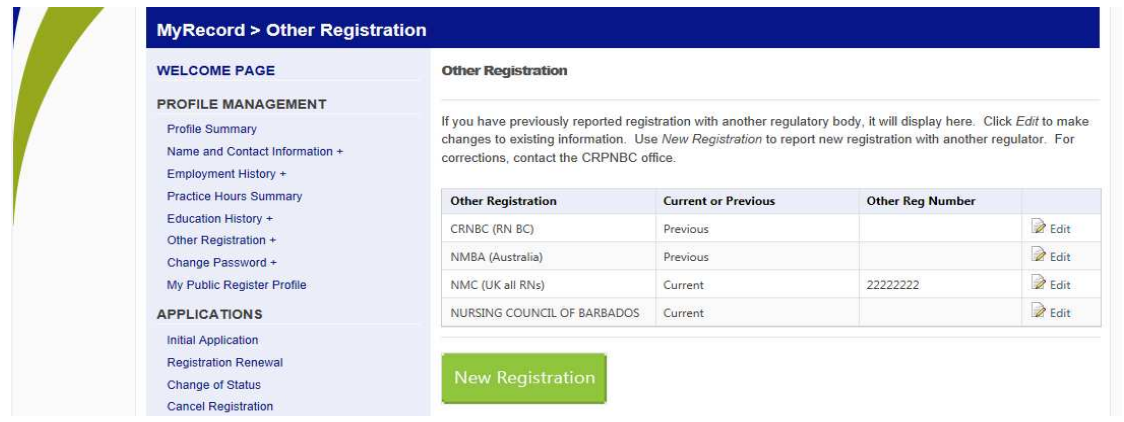

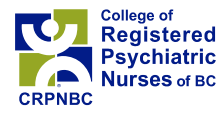

# **Change Password**

33. Click *Change Password +* to change your password at any time. The page will look like this:

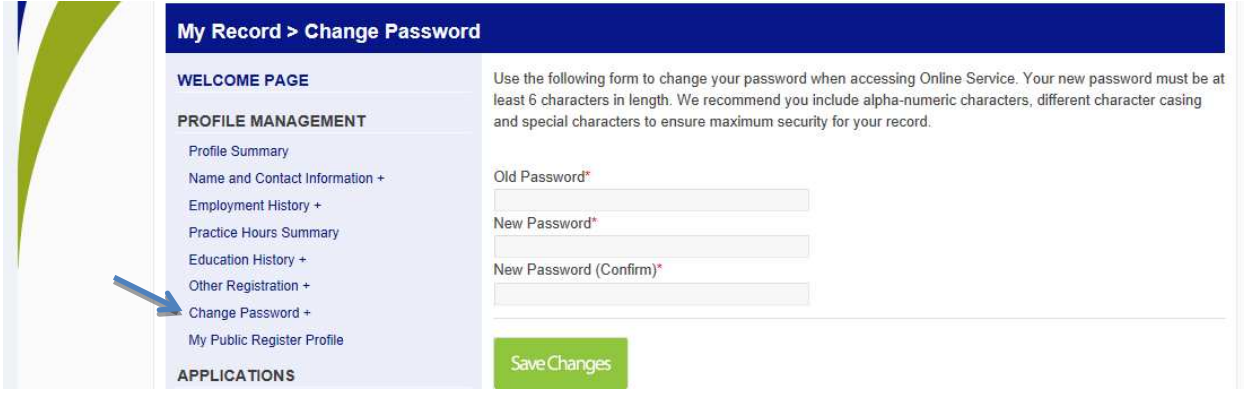

# **My Public Register Profile**

34. If you click on *My Public Register Profile*, this shows what is being published on the public register on our website. Alternatively, you can click on *Register of RPNs* at the top to go to the actual public register.

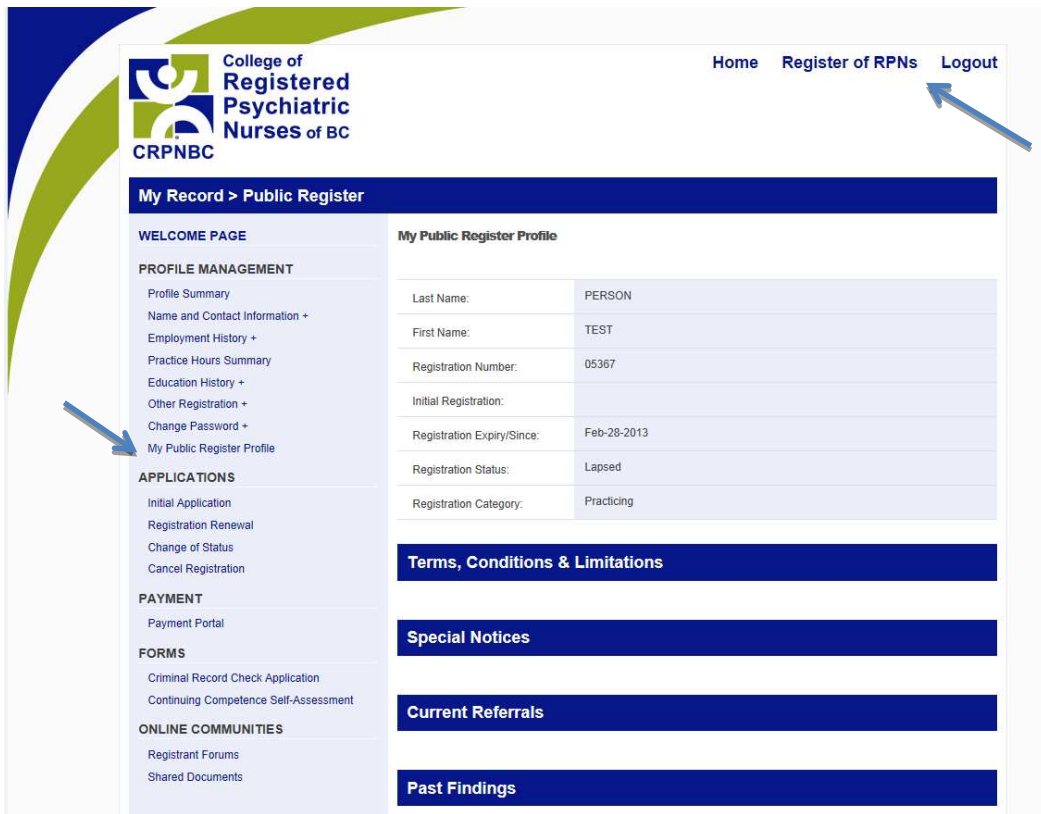

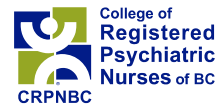

# Part B. My Record – Registration Renewal

- 35. Click on *Registration Renewal* under Applications in the left menu of *My Record* to open the renewal form. If the form will not open, this means you have already submitted a renewal form for the year, or you have been blocked from renewing because either your Continuing Competence Review form or your criminal record check (or both) has not been completed. Contact the office if this is the case.
- 36. If you try to proceed through the form without completely filling it, you will get a message like the following:

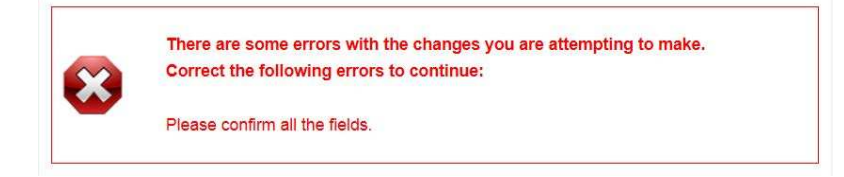

## **1) Confirmation of** *My Record* **Update**

37. Confirm that you have updated the required information in *My Record* by clicking on the appropriate boxes and then clicking *I Confirm*.

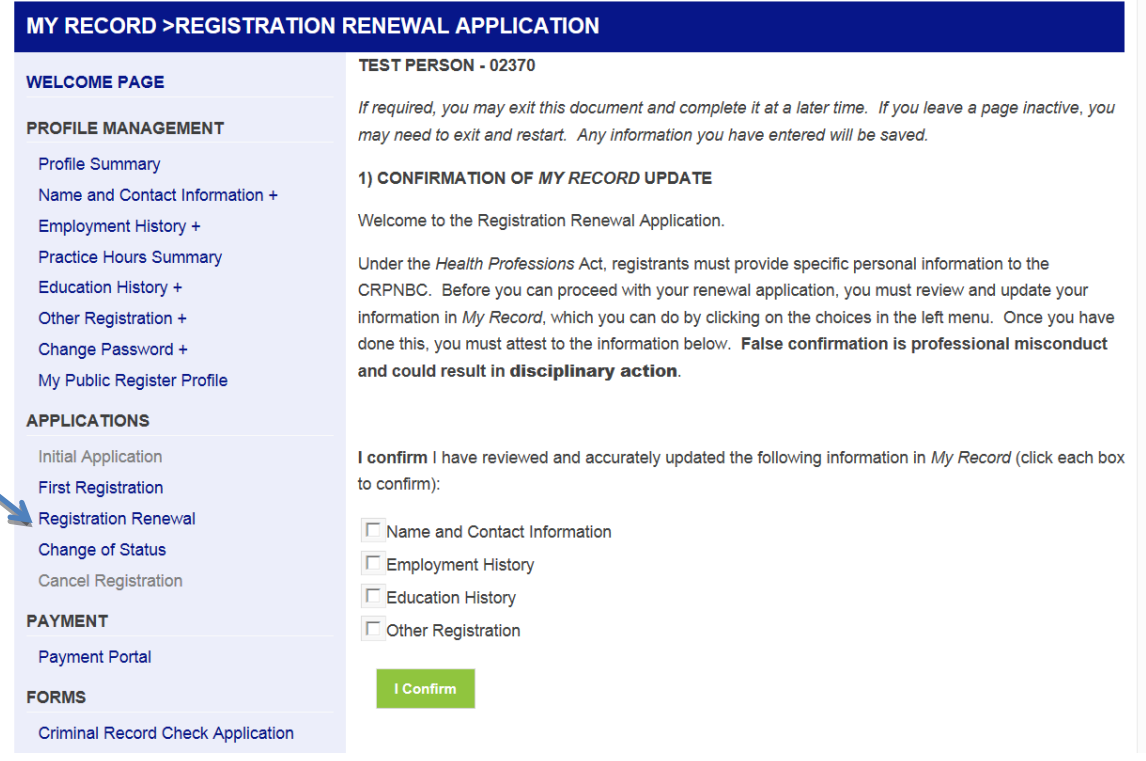

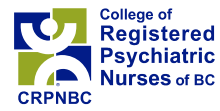

# **2) Renewal Type**

38. Your current status is greyed out, indicating it cannot be changed. If your current status is incorrect, please contact the office.

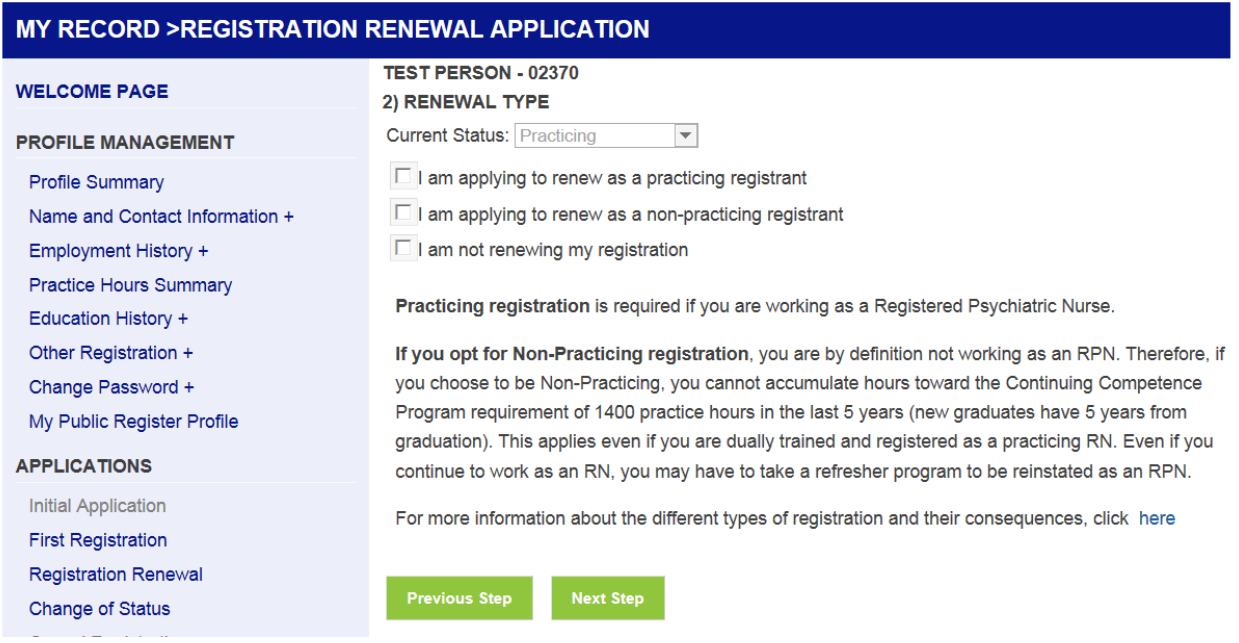

39. Select the registration category you are applying for. If you select Non-practicing registration, the screen will expand to show an undertaking. You must affirm this undertaking if you wish to be Non-practicing. Then click *Next Step*.

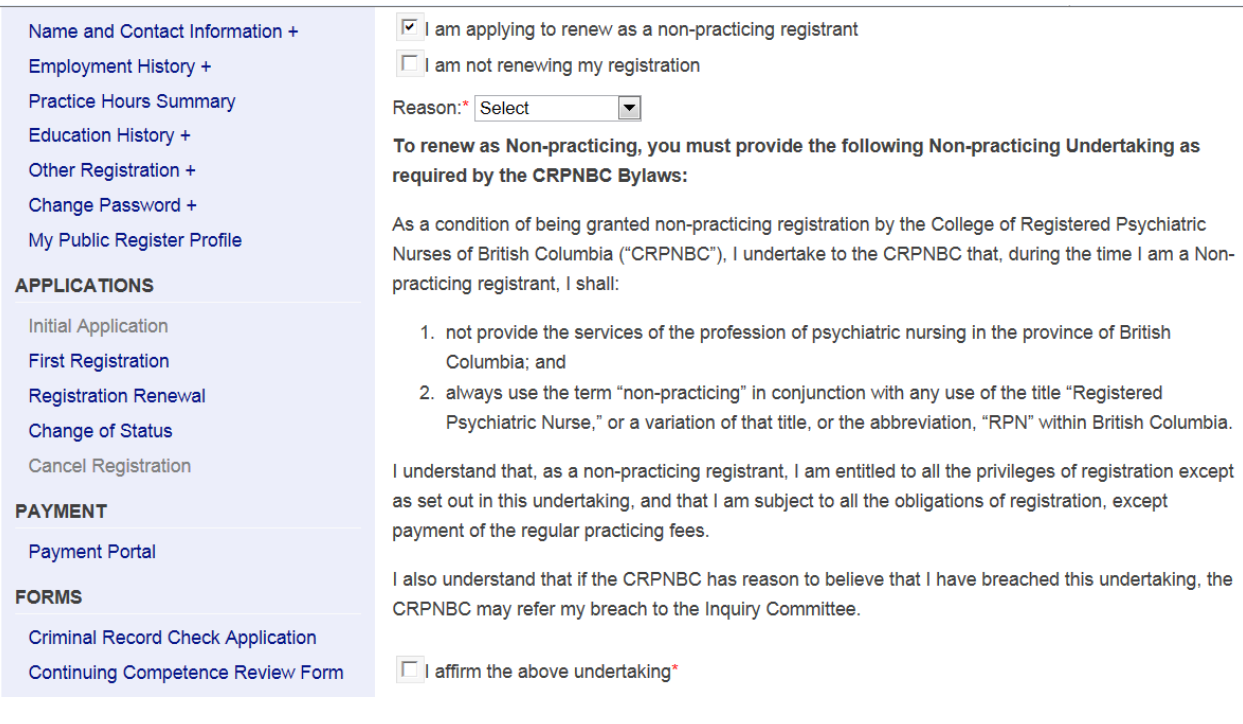

Page **13** of **20**

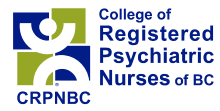

40. If you are not renewing your registration, please complete the *Cancel Registration* form under Applications in the left menu.

### **3) Independent Practice / Self Employed**

41. If you are in independent practice or self-employed, you must upload or fax proof of additional liability insurance.

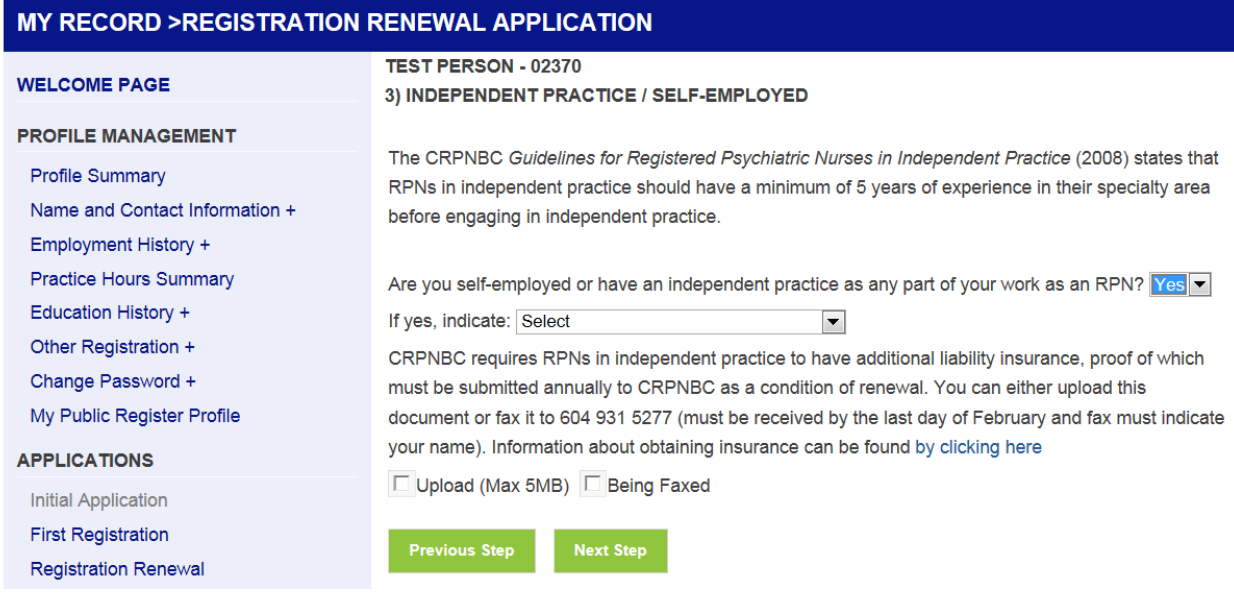

42. To **upload** a document, scan and save it to your computer. Click *Upload*. A new box will open. Click *Browse*, find the file you want to upload, click *Open*, then click *Upload File*. The maximum document size that can be uploaded is 5 MB.

…next page

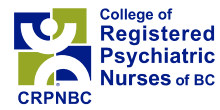

### **4) Continuing Competence**

43. This page simply provides information for your review, and will summarize hours from the past 5 years. If everything is correct, click *Next Step* to continue. To correct the hours for the most recent year, click *Employment History* in the left menu and edit your employment information. To correct the hours for past years, contact the office.

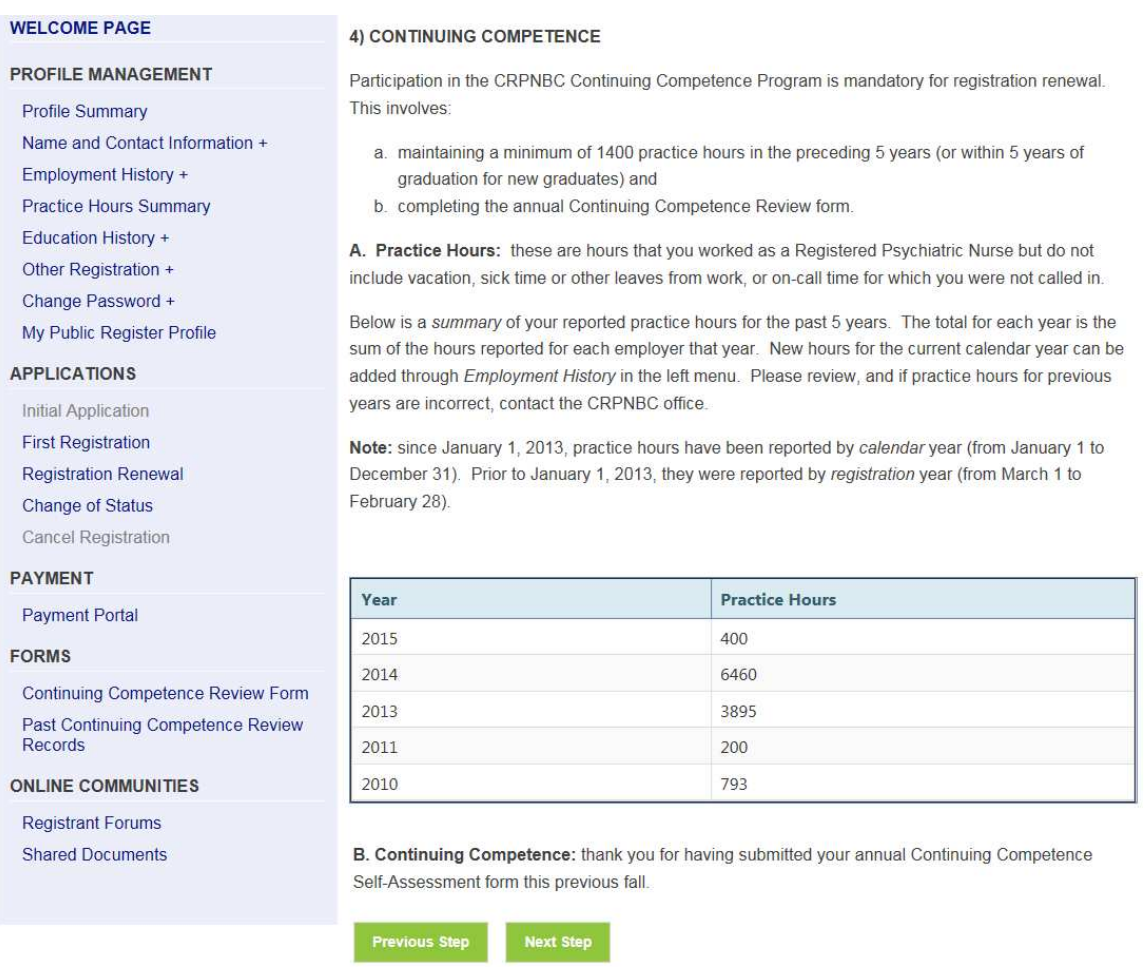

44. If you did not enter hours for the past year through *Employment History* in the left column, you will get a message like the following:

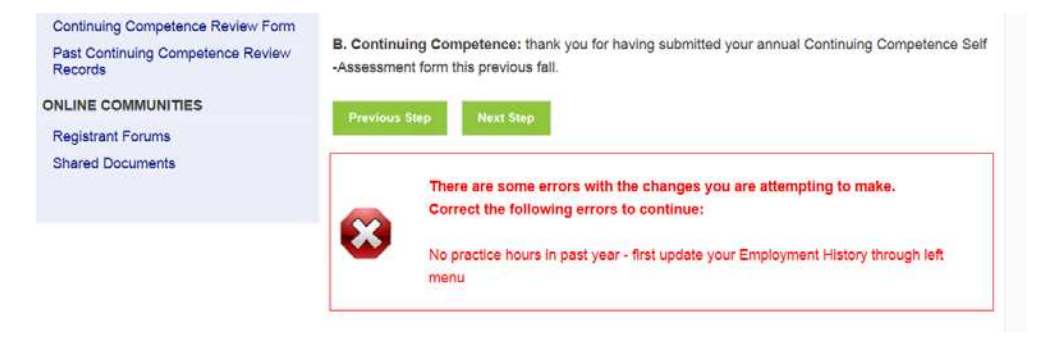

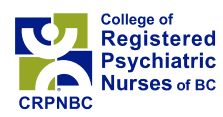

# **5) Disclosure**

45. The Disclosure page will be similar to the one below. Ensure you make complete and accurate disclosure. Failure to do this may result in regulatory action against you.

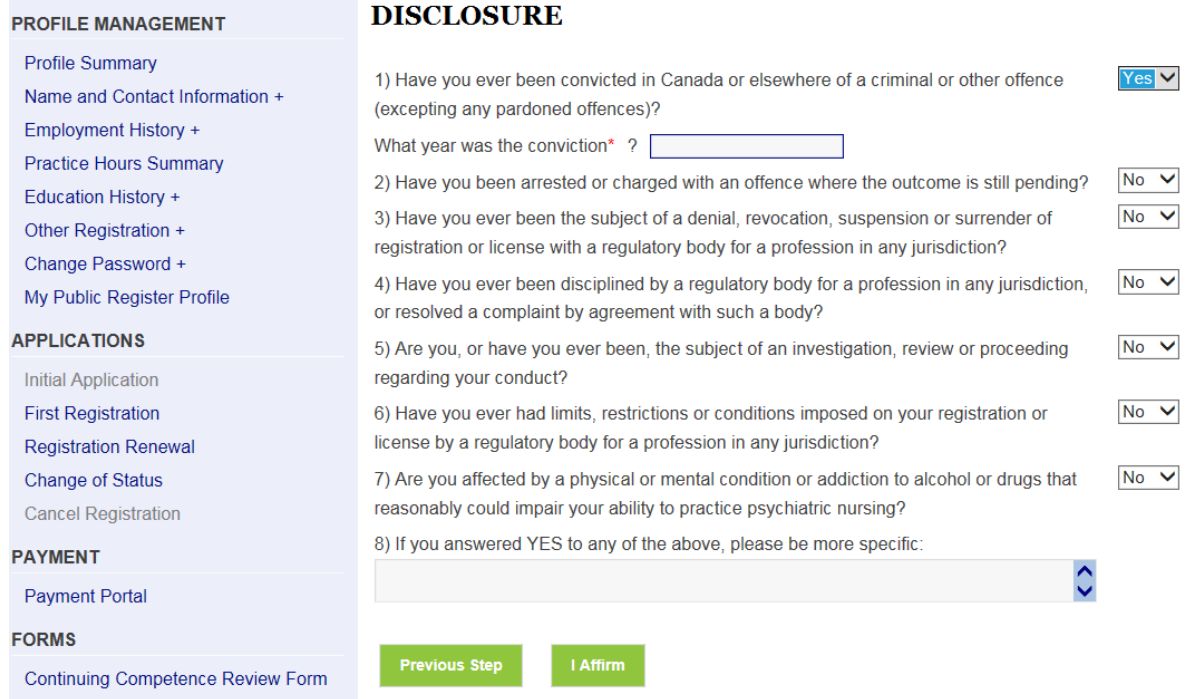

# **6) Declaration**

# 46. If you agree, affirm the Declaration.

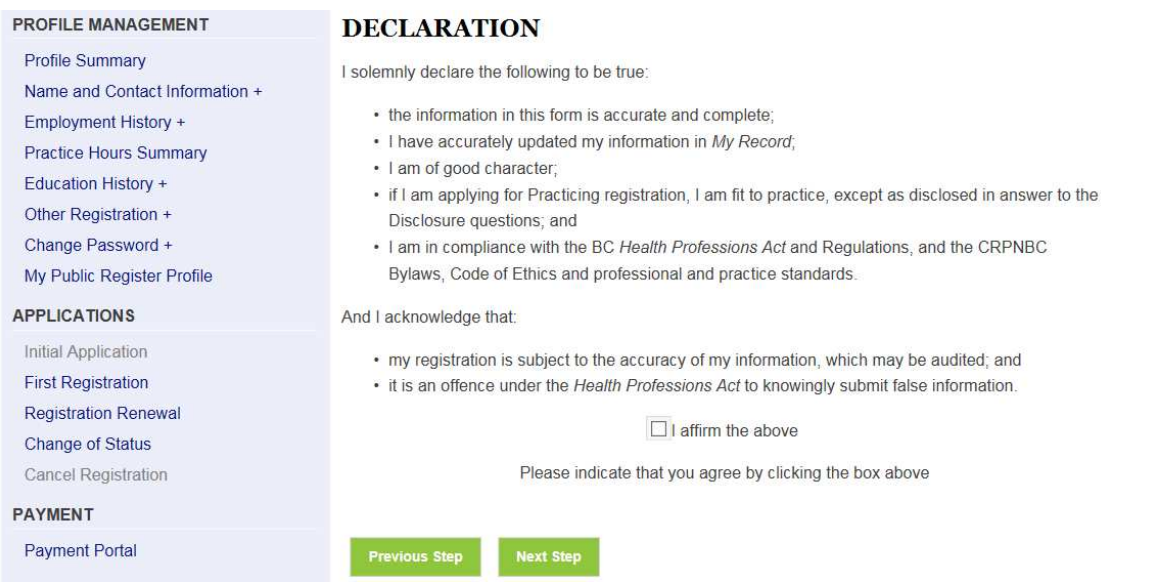

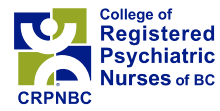

## **7) Optional – Volunteering with CRPNBC**

47. If you are interested in volunteering with CRPNBC, please select what you are interested in. If a need for help in that area arises, we will contact you.

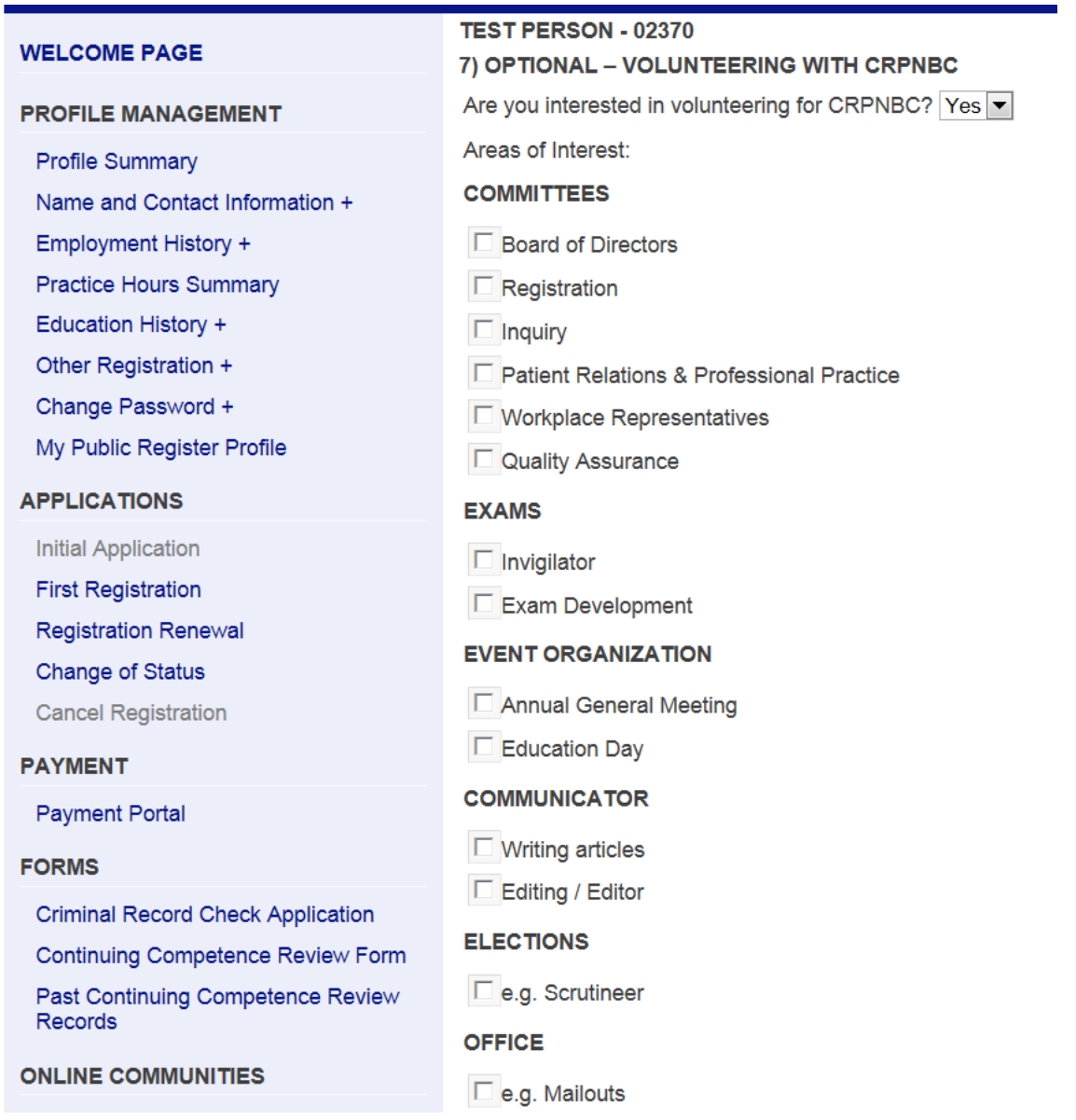

### **8) Invoice**

48. This page indicates the amount you owe, if any. For example, if you are on a Pre-Authorized Debit (PAD) plan, you may not owe any fees since you have already made monthly payments for the year. If you are on PAD and changing from Practicing to Non-practicing status, we may owe you a refund, in which case we will mail a cheque to you in the next month. This page also sets out our refund policy:

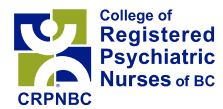

MY RECORD > REGISTRATION RENEWAL APPLICATION

TEST PERSON - 02370

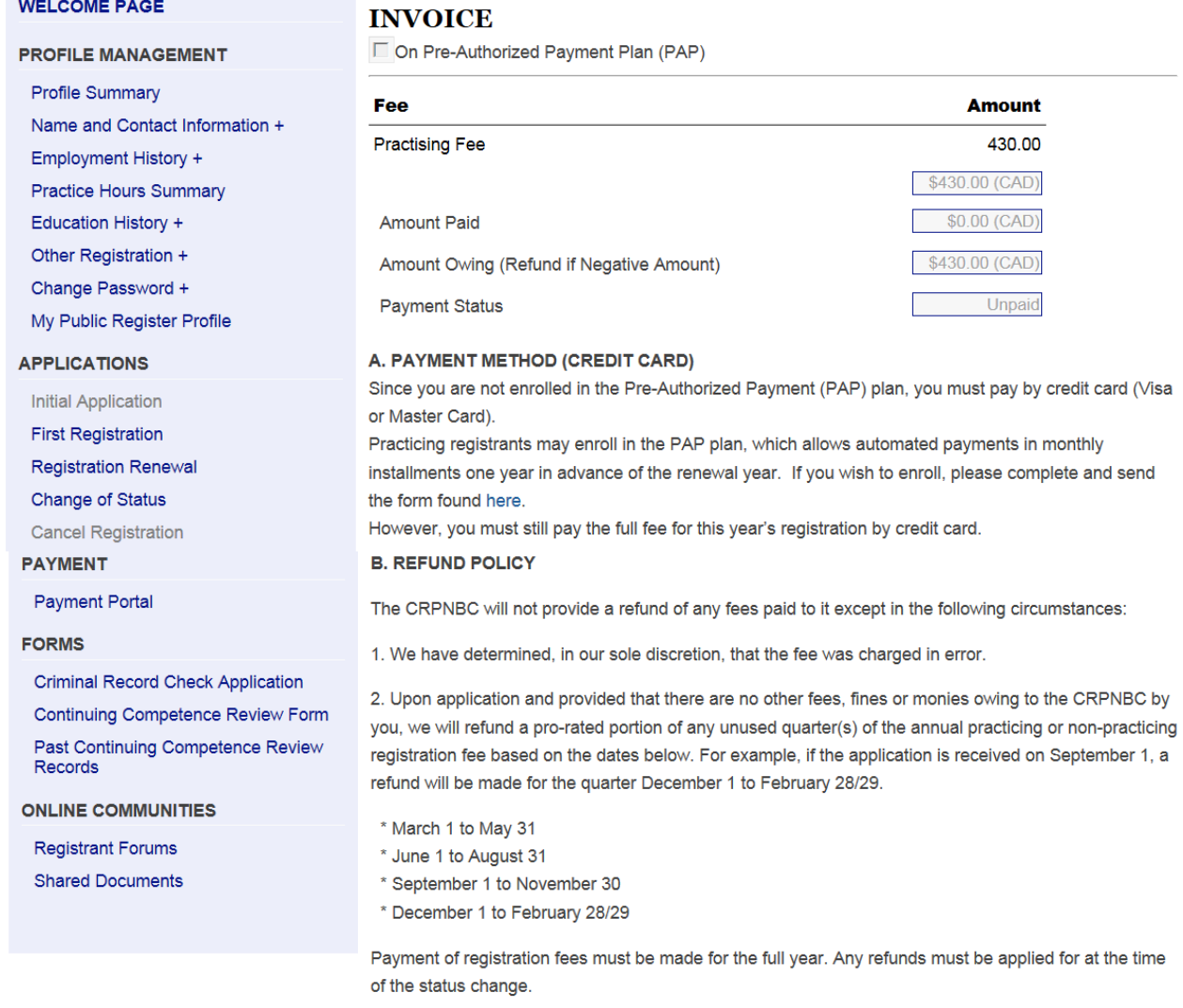

To pay by Visa or Master card, click button below to be redirected to the secure payment page. Is this safe? Your credit card number is transmitted by SSL directly to a secure, electronic payment page. The little lock icon on your browser confirms this. At no time is your credit card information stored on our servers.

#### **Proceed To Secure Credit Card Payment**

Once you click the Proceed button, you will not be able to return to this page unless you do not pay and you start over again

### **Previous Step**

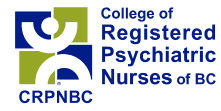

### **Payment Details**

49. Unless you are on the Pre-Authorized Debit plan, you must pay by credit card (Visa or Mastercard):

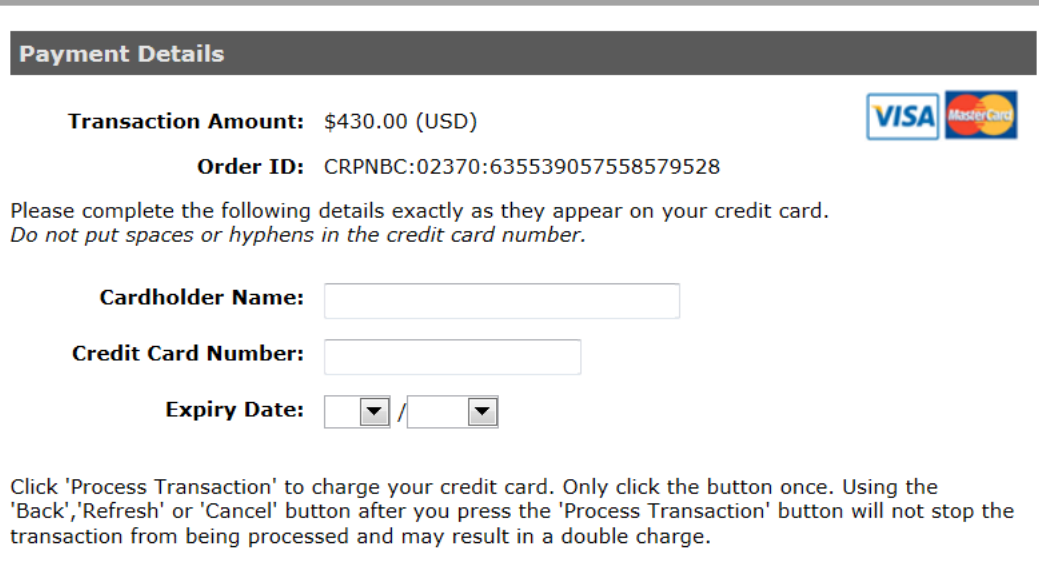

**Process Transaction** 

**Cancel Transaction** 

### **9) Those on PAD – Renewal Result**

50. If you are on PAD, you will be directed to a **Renewal Result** page that acknowledges receipt of your application. This concludes your application process. You will receive an email confirmation with a PDF copy of your application. If your application is approved, you will also receive an electronic copy of your registration card and tax receipt. A hard copy will not be mailed.

### **9) Those not on PAD – Payment Acknowledgement**

51. If you are not on PAD, you will be directed to pages that will enable you to make a credit card payment through a secure external site. The CRPNBC does not store your credit card information on our servers. The system will advise whether your payment has been approved or denied. This concludes your application process. You will receive an email confirmation with a PDF copy of your application. If your application is approved, you will also receive an electronic copy of your registration card and tax receipt. A hard copy will not be mailed.

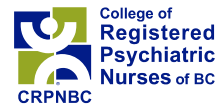

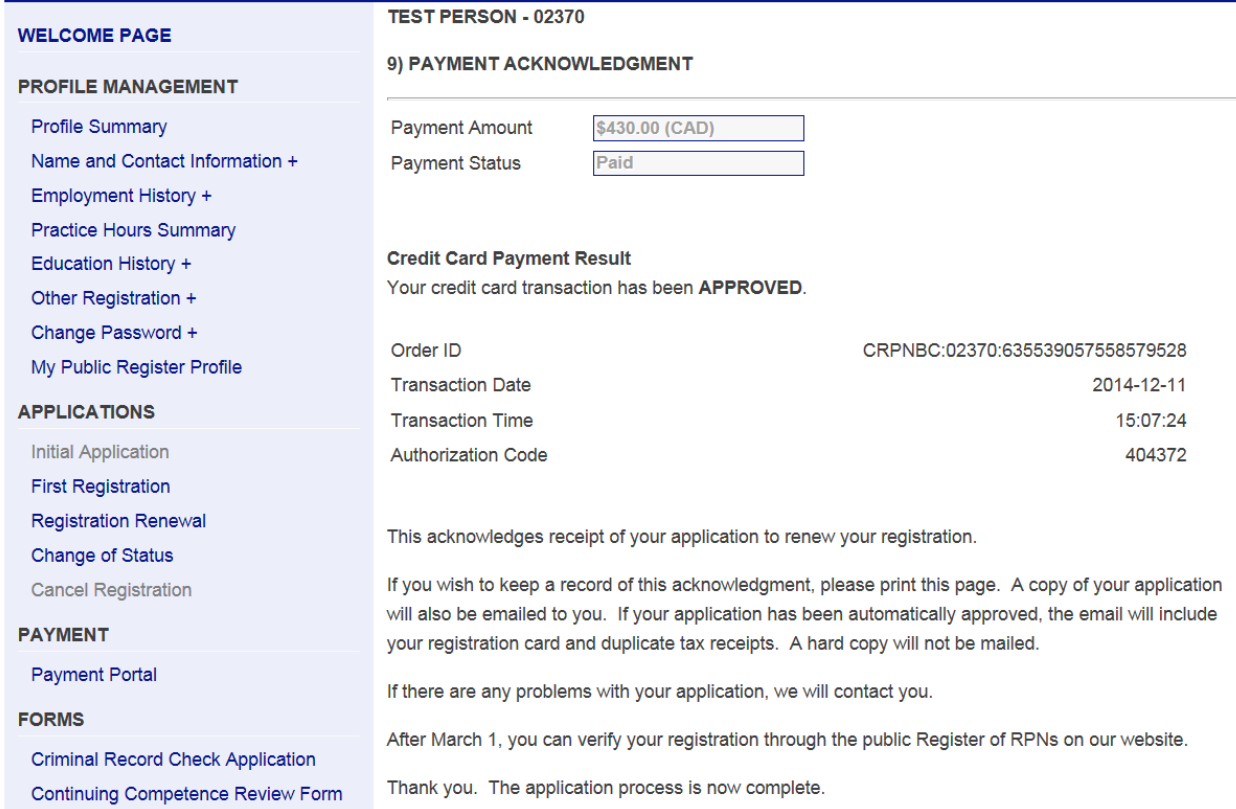

### 52. An email with a PDF of your application and the following text will be sent to you:

Dear TEST PERSON,

Thank you for your application to renew your registration with the College of Registered Psychiatric Nurses of BC.

Attached is a copy of your online application.

Your application is being reviewed by the office. If there are any problems with your application, we will contact you. Otherwise, we will email you your registration certificate and tax receipt in the near future

If there are any errors in the attachment(s), please let us know. After March 1, you can verify your registration through the public Register of RPNs on our website.

### 53. If your application is approved, you will also receive an email with your registration certificate and duplicate tax receipts:

Dear Registrant:

This confirms the renewal of your registration with the College of Registered Psychiatric Nurses of BC for the new practice year. Attached is a page containing your registration card and duplicate tax receipts for you to print. We will no longer be mailing registration cards and tax receipts.

If there are any errors in the attachment, please let us know. You can verify your registration through the public Register of RPNs on our website.